## CONTROLTEX® LBS® NEXT GENERATIONS ORDERS DATA ENTRY UPDATE

1. New Orders Data Entry Icon

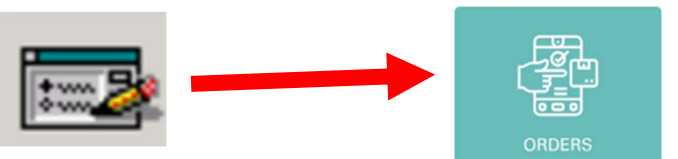

- 2. Order creation follows the same steps as today.
- 3. The new Order Screen is updated to allow more items to be displayed on the screen.
- 4. The screen layout is improved, making it easier to see Order Status, Order Notes and Print Options on the right-hand side of the screen.
- 5. The New Facility button at the bottom of the Order screen has been eliminated. To change facilities, select a new facility from the facility drop-down at the top right corner of the screen.

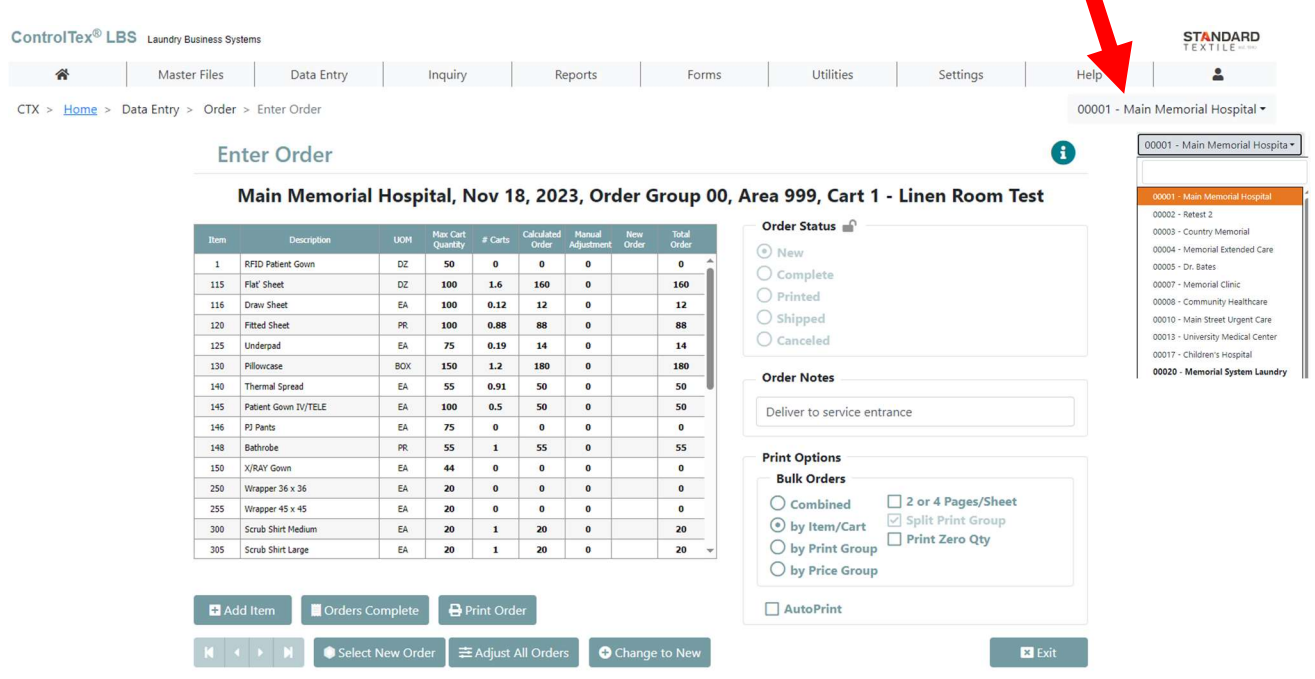

6. The icon buttons at the bottom of the screen have been re-organized to match the normal flow of creating an order and arranged with the most frequently used on the top row.

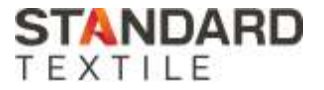